#### **STEP 1 : Go to the link :- https://cimsstudent.mastersofterp.in/**

**STEP 2 : Click on Get username and Password.**

**NOTE : Student Will receive login credentials on their registered mobile number through sms. STEP 3 : Enter Username and Password received on sms.**

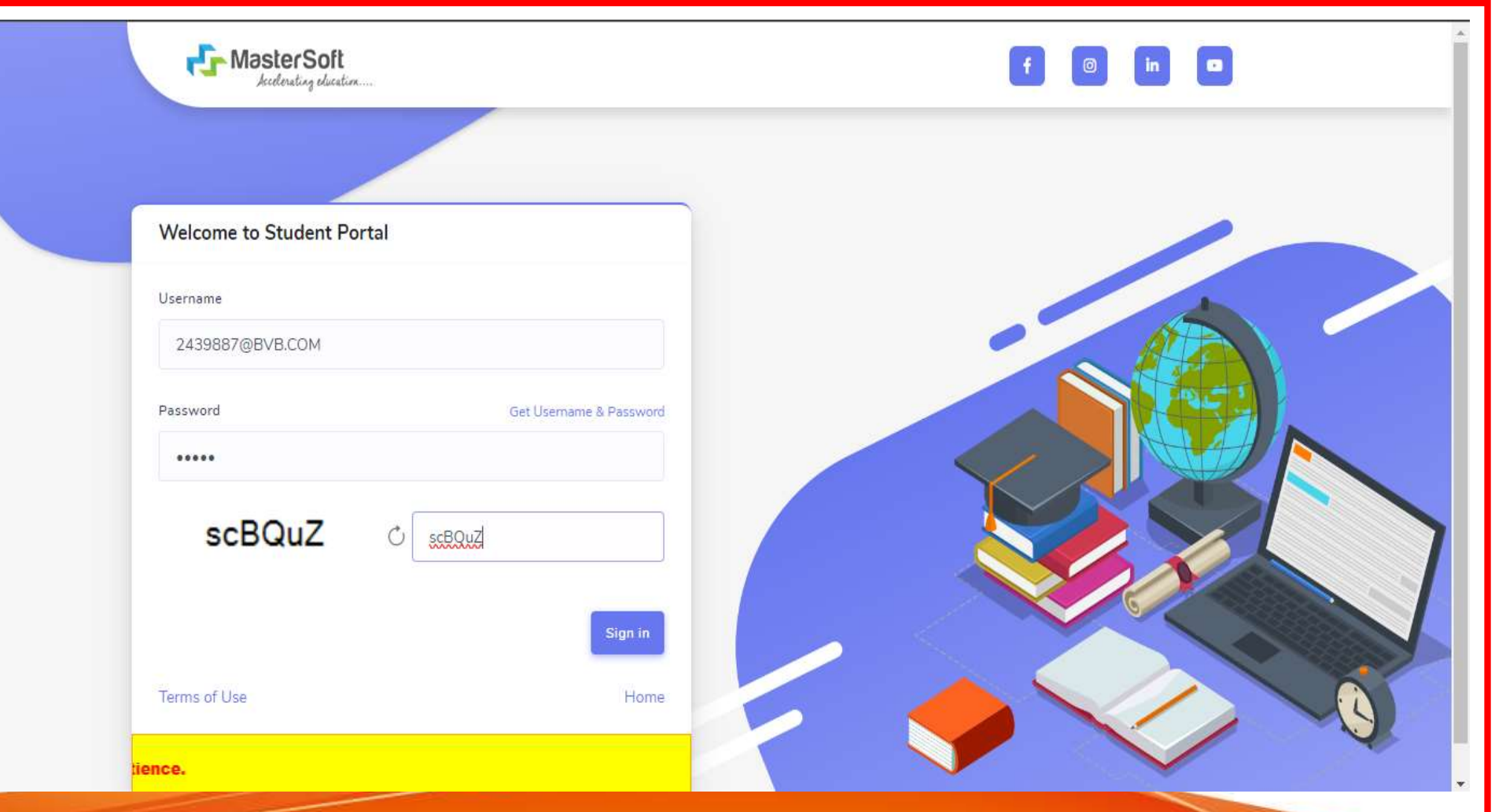

### Step2:After Login click on Examination icon

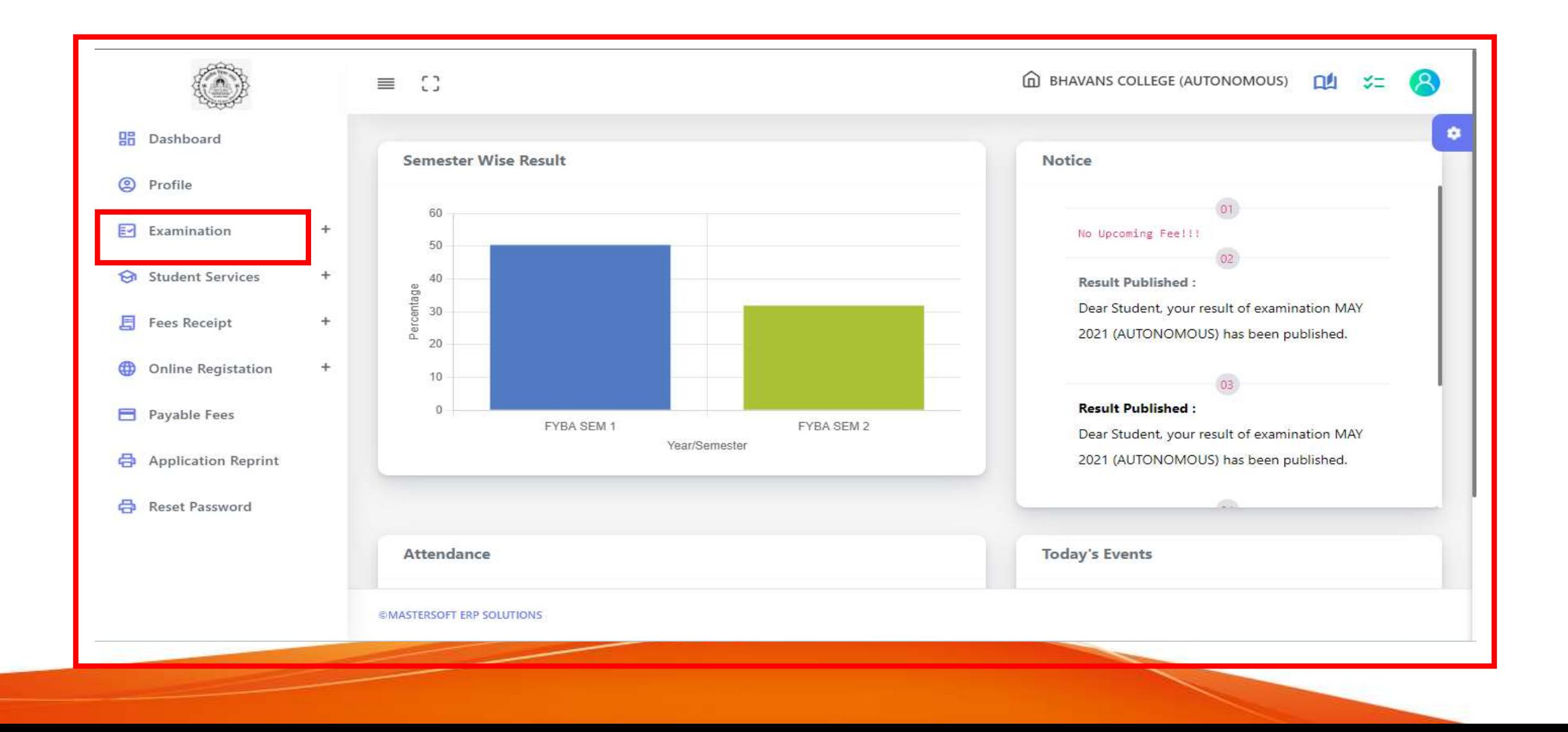

## **Step 3: Click on Online Exam Result.**

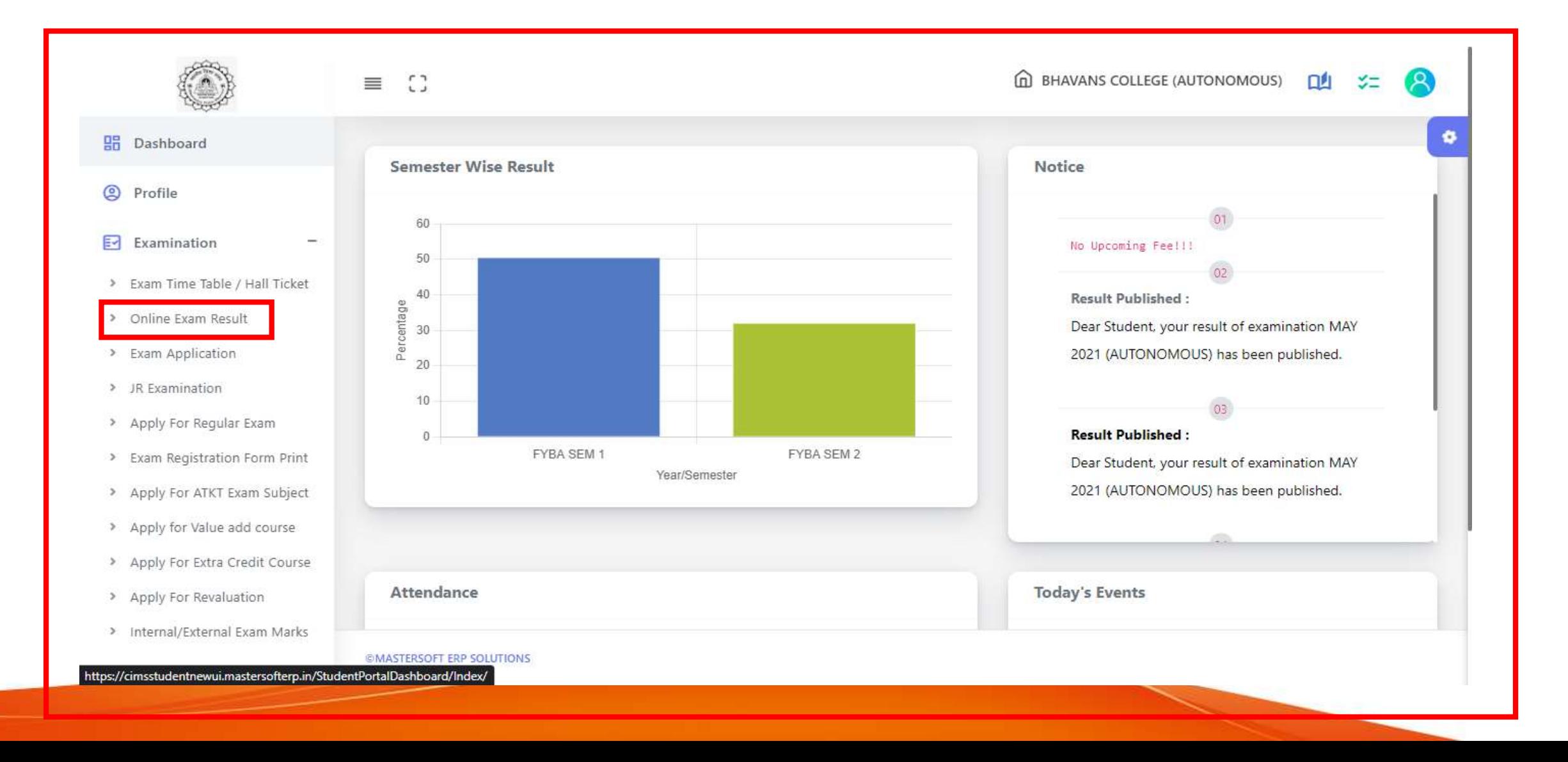

# **Step 4:Select the Exam Session and Course/Year.**

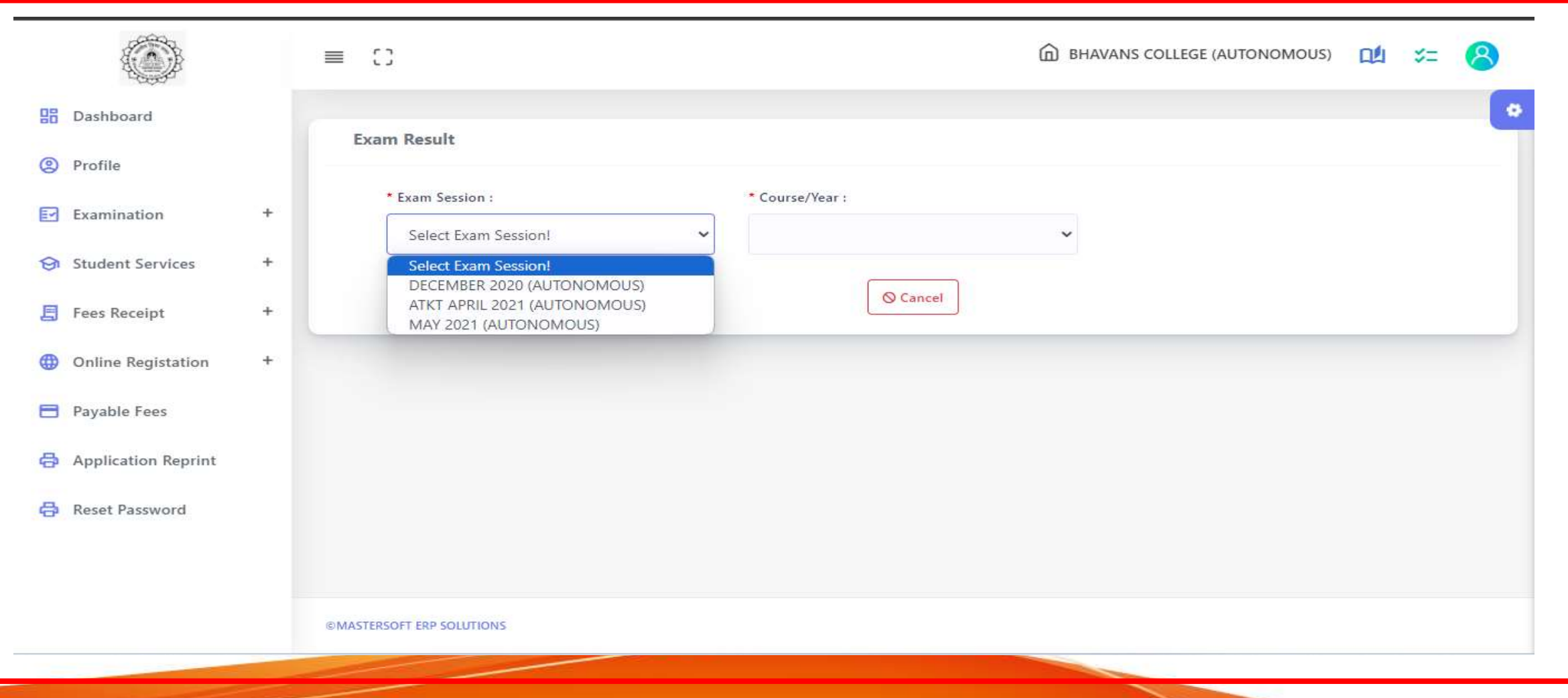

# **Step 5:Click on Get Result button. Your result will be displayed.**

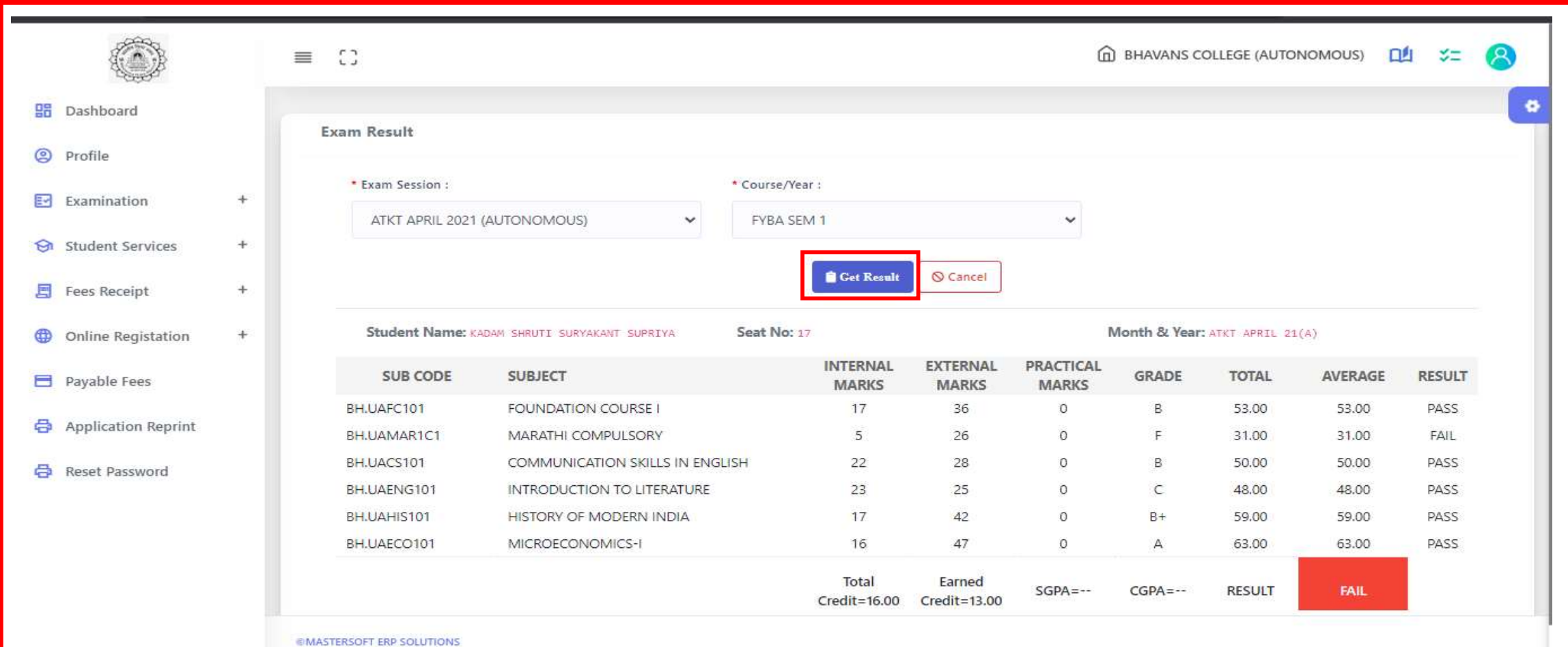